# Video Accompaniment - Medications Daily

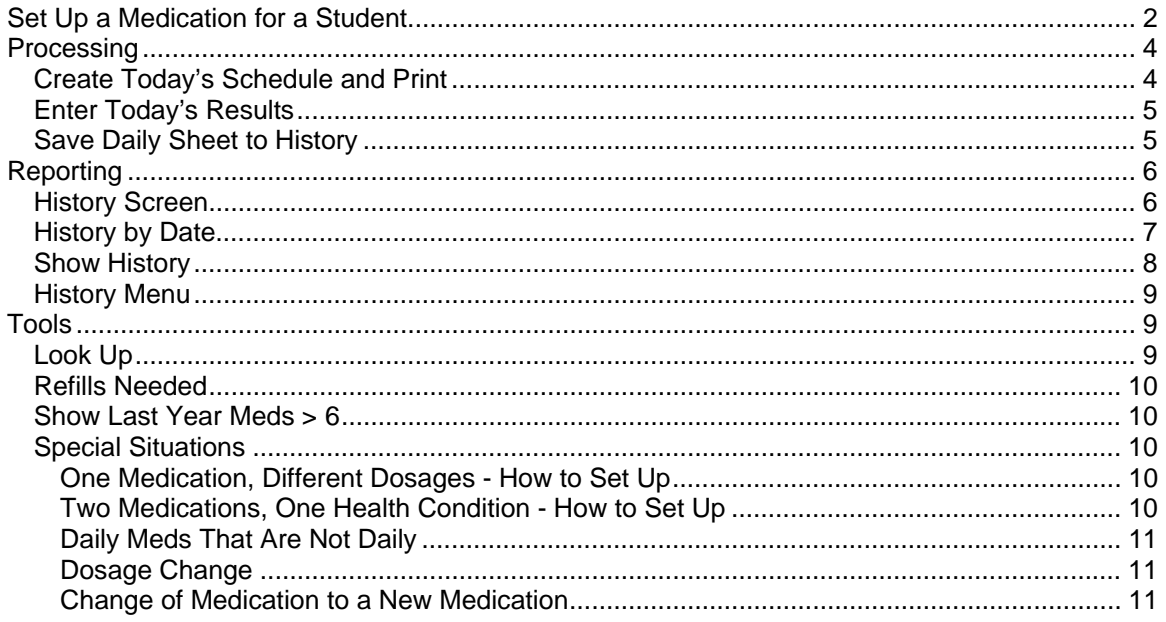

More videos are available at http://www.chip-az.org/downloads.htm

We will cover Setup, Processing Reporting and some Tools.

# **Set Up a Medication for a Student**

Go to Entry Screens tab.

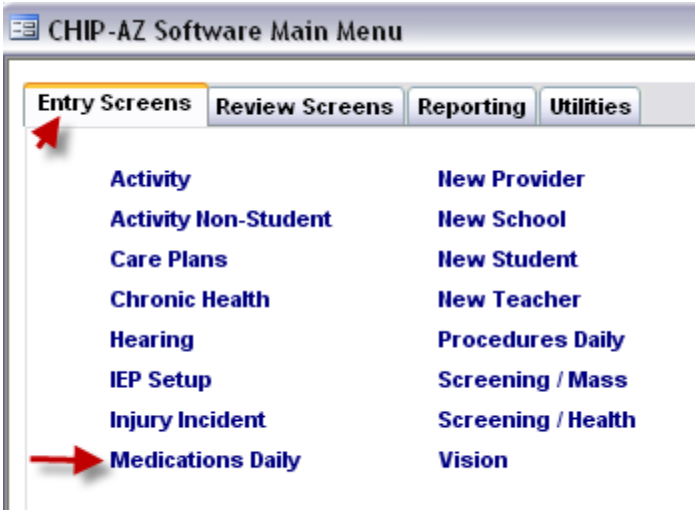

Select Medications Daily.

I

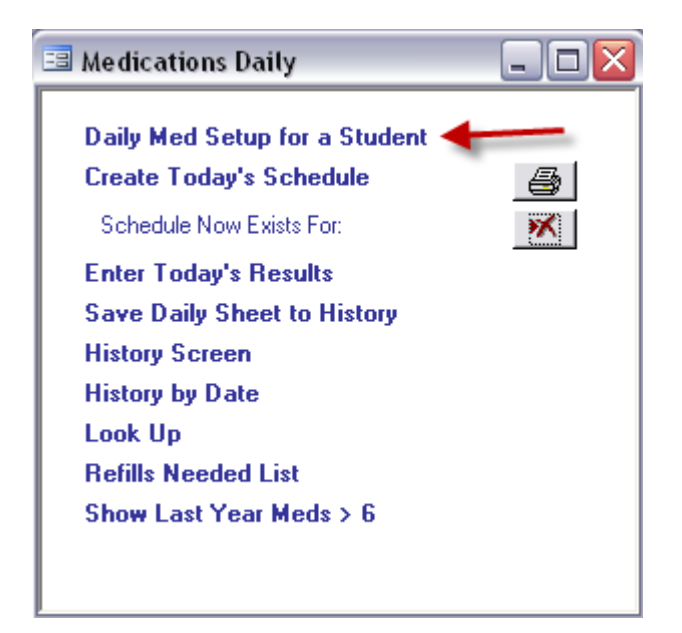

Select Daily Med Setup for a Student.

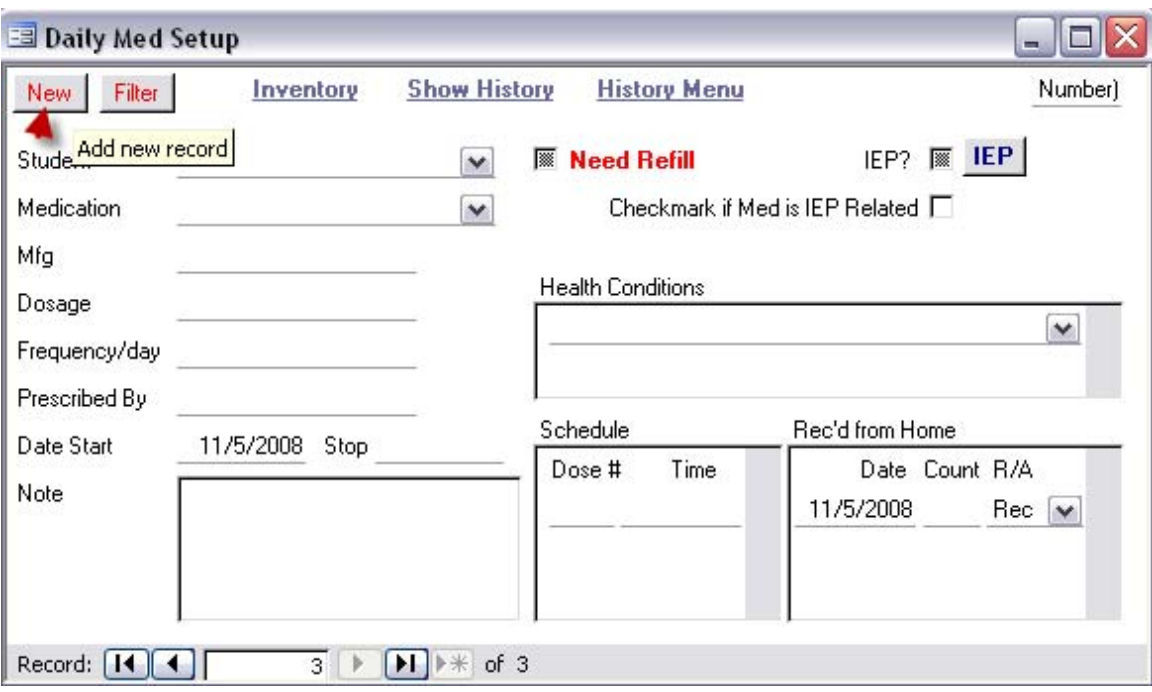

#### *Set up each student / medication combination separately.*

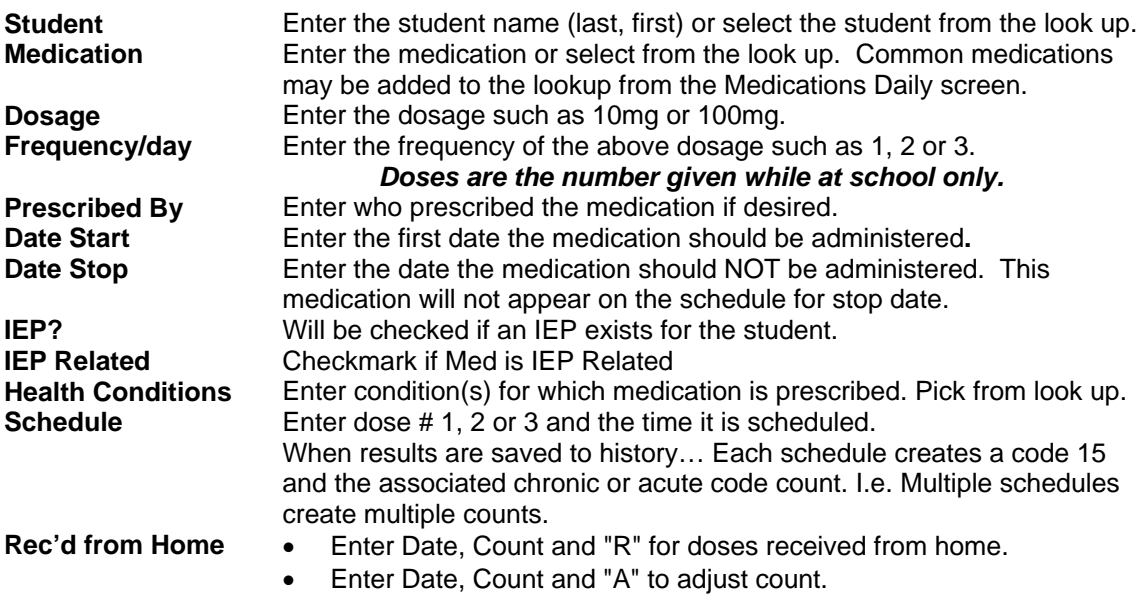

When done, close Daily Med Setup for a Student.

# **Processing**

### *Create Today's Schedule and Print*

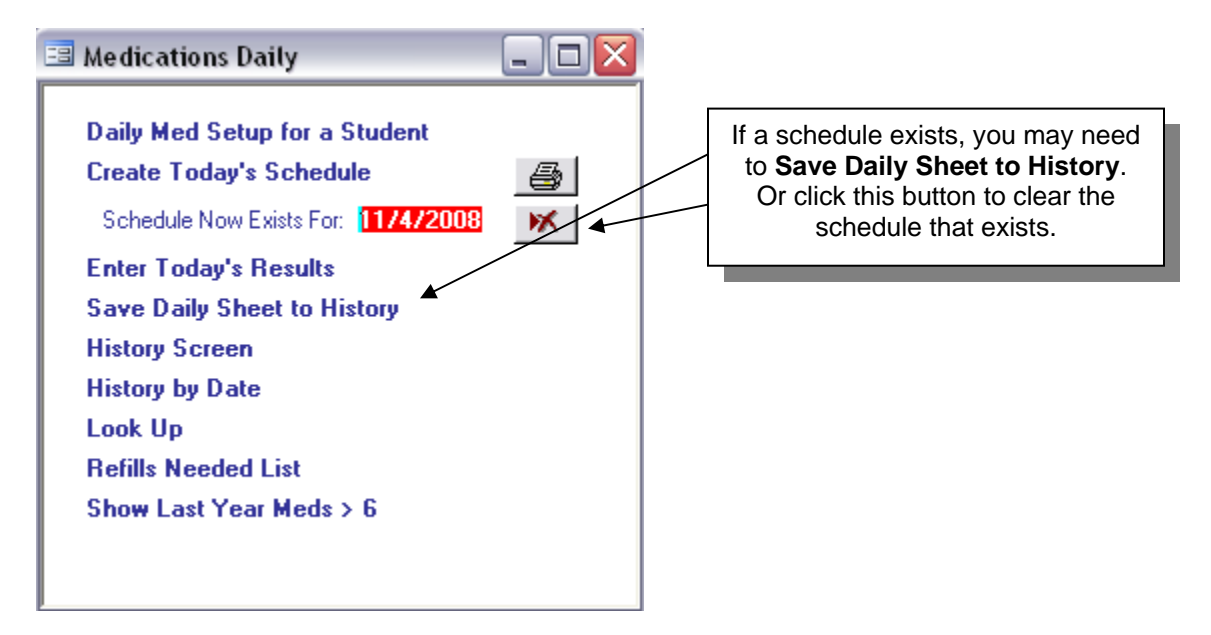

Select Create Today's Schedule.

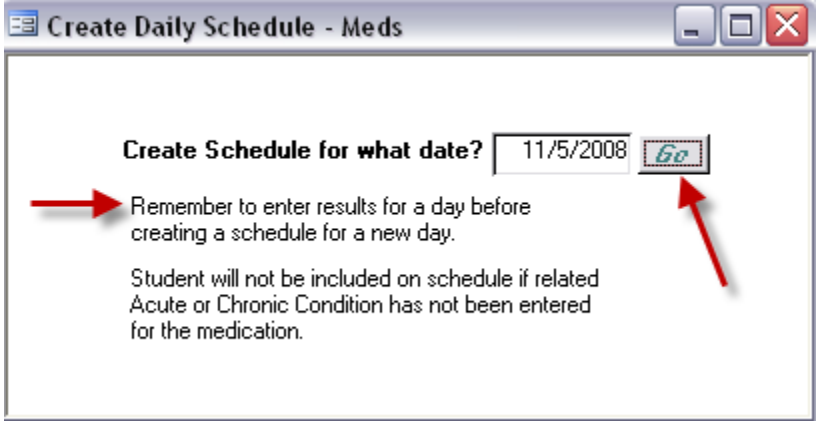

After selecting the date, click the "Go" button and the schedule will be created. Print Today's Schedule by clicking the printer icon on the Medications Daily screen.

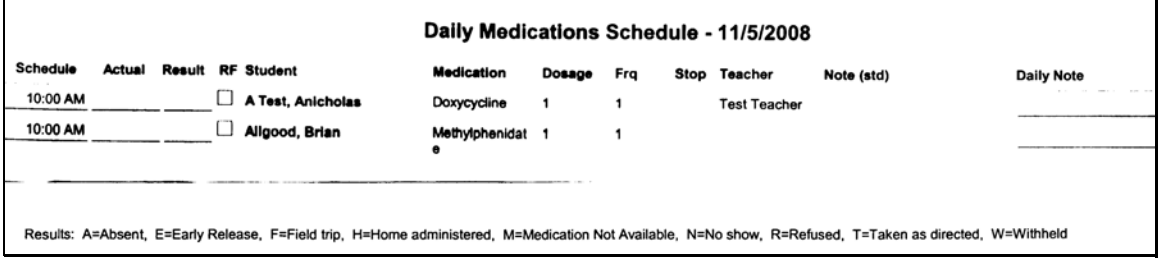

### *Enter Today's Results*

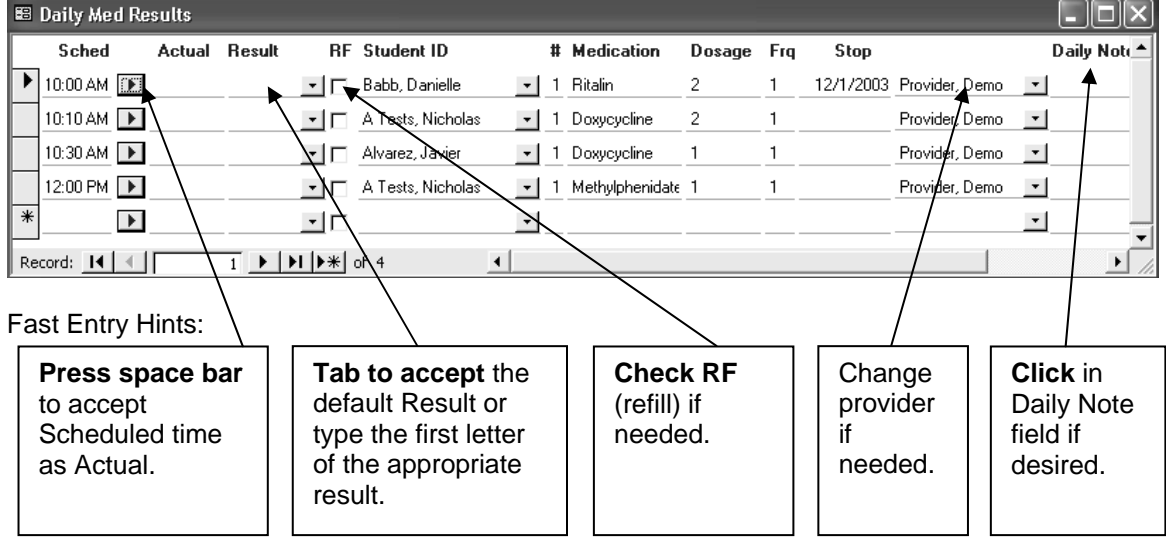

Today's schedule is displayed in order for you to transfer results from the printed schedule.

If a med has been marked in setup as IEP eligible, potential DSC billing will be fifteen minutes for each "Actual" time. Two meds administered at 10:00AM count as 15 minutes.

#### *Save Daily Sheet to History*

From the Medications Daily screen, click on the "Save Daily Sheet to History" to save the Daily Med Sheet results. You will see a message when the update is complete.

- If you have not completed entry of all of the records on the Daily Sheet you will be notified and that screen will open.
- Adds code 15 (medications) and appropriate intervention code to ASHAR code count when 'Taken as Directed' or 'Field Trip' is marked as result.

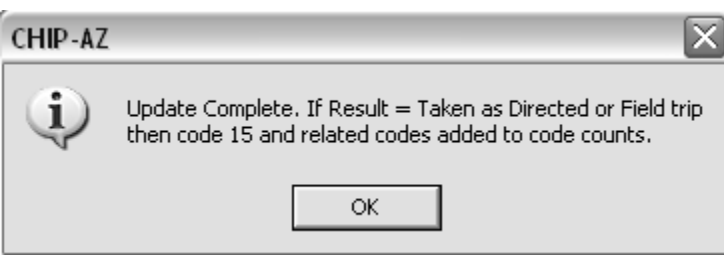

# **Reporting**

From the Medications Daily screen, click the **History Screen** link and the following screen will open.

### *History Screen*

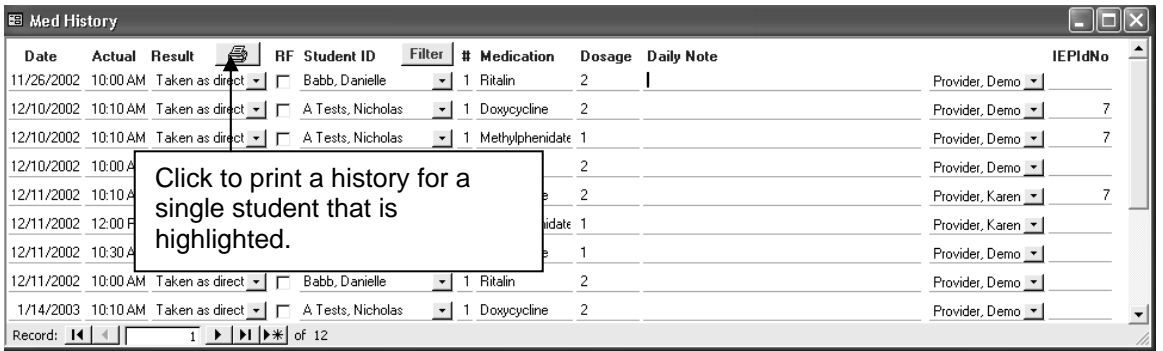

To Filter click on the "Filter" button in the top center of the screen, and the following screen will open.

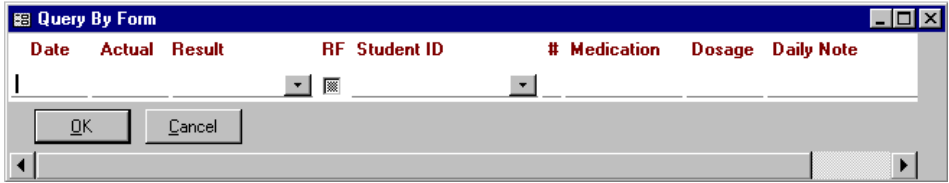

Enter the pertinent data and click OK.

### *History by Date*

From the Medications Daily screen click on the **History by Date** link. A dialog box will open prompting you to make selections.

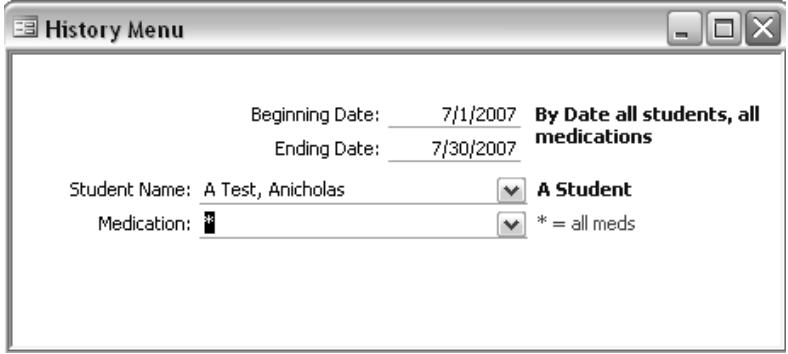

Click the "A Student" or "By Date all students, all medications" after you have entered the date range for the report. The Daily Medication History report will open. *Print, sign and file.*

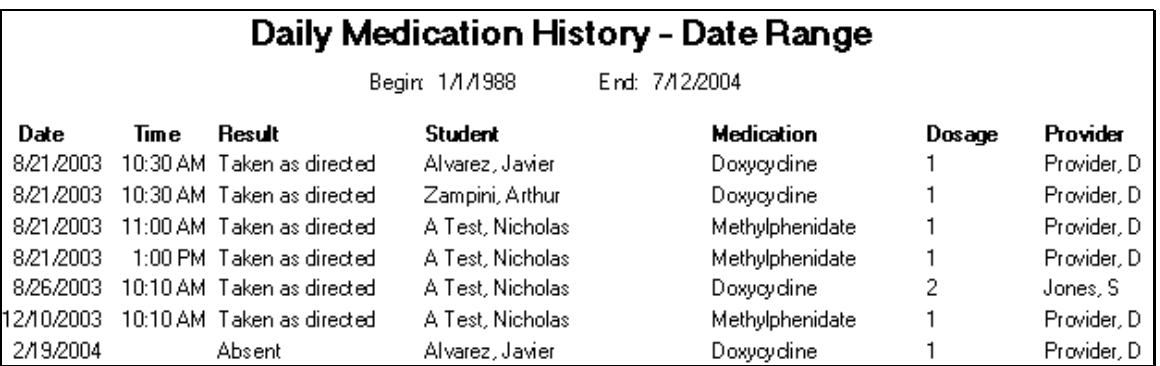

From the Daily Med Setup for a student screen.

### *Show History*

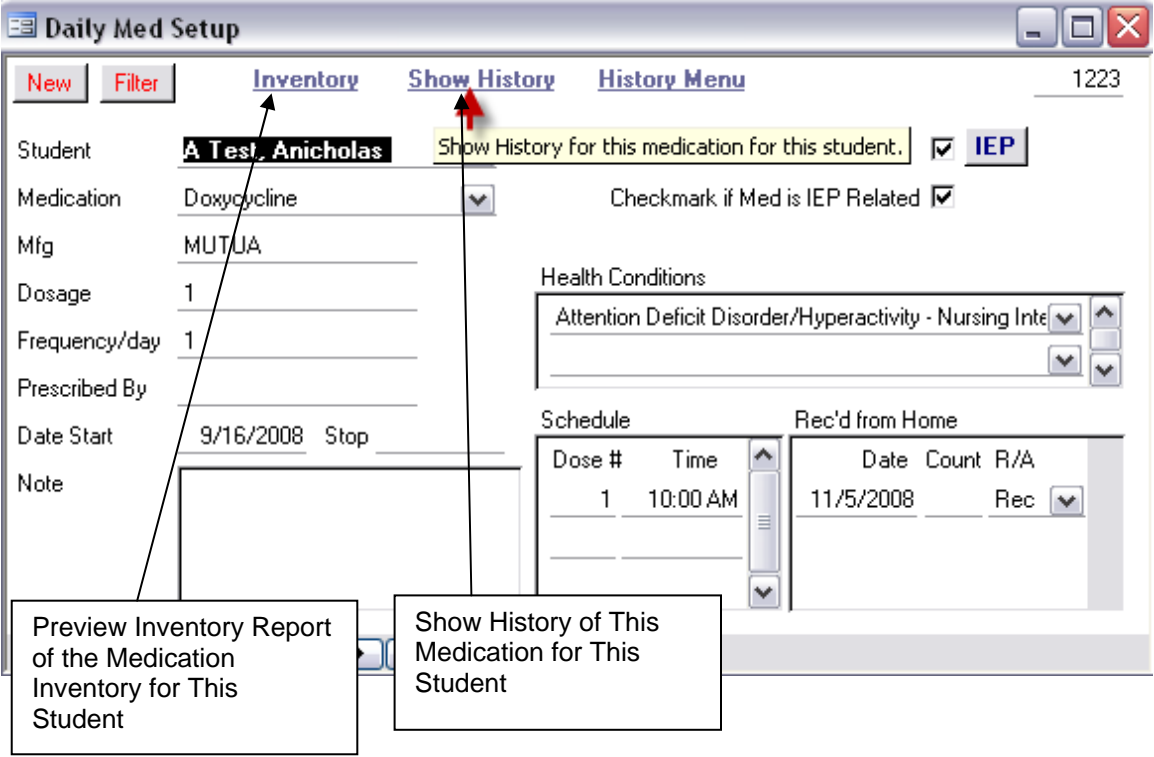

**Show History** of This Medication for This Student

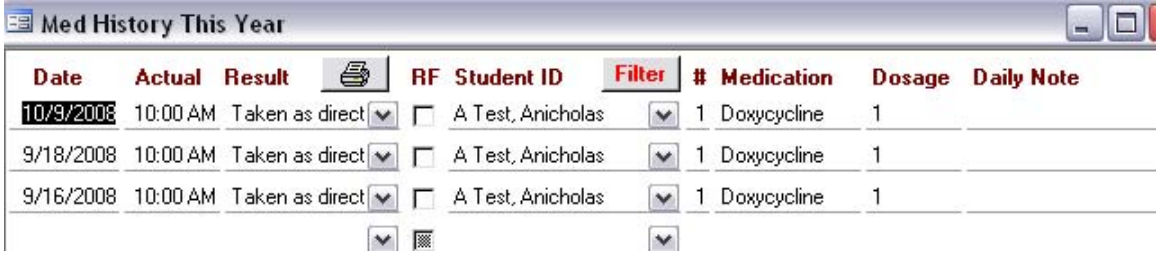

Preview **Inventory** report of the Medication Inventory for This Student

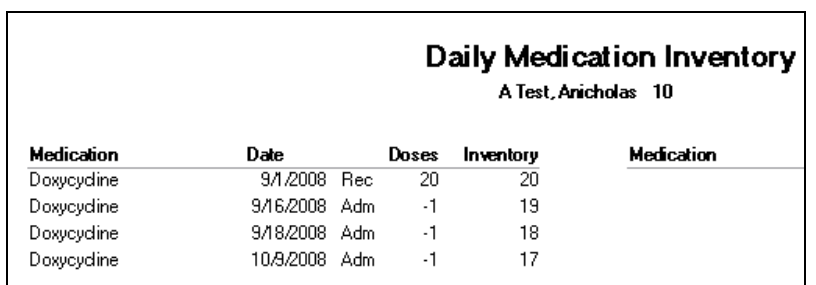

## *History Menu*

Click on "History Menu" from the Daily Med Setup screen, the following will open.

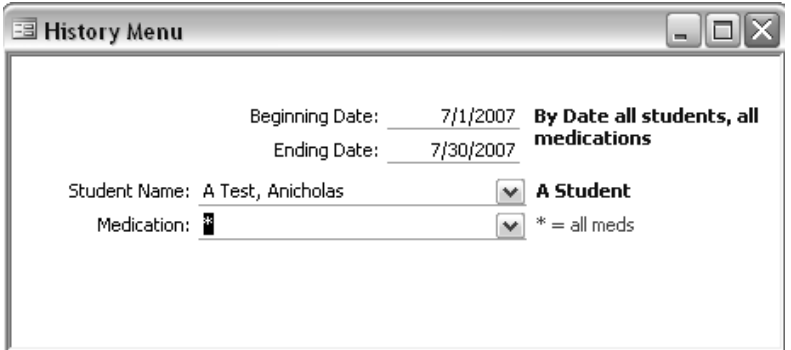

Click the "A Student" or "By Date all Students" after you have entered the date range for the report. The medication history report will open. *Print, sign and file.*

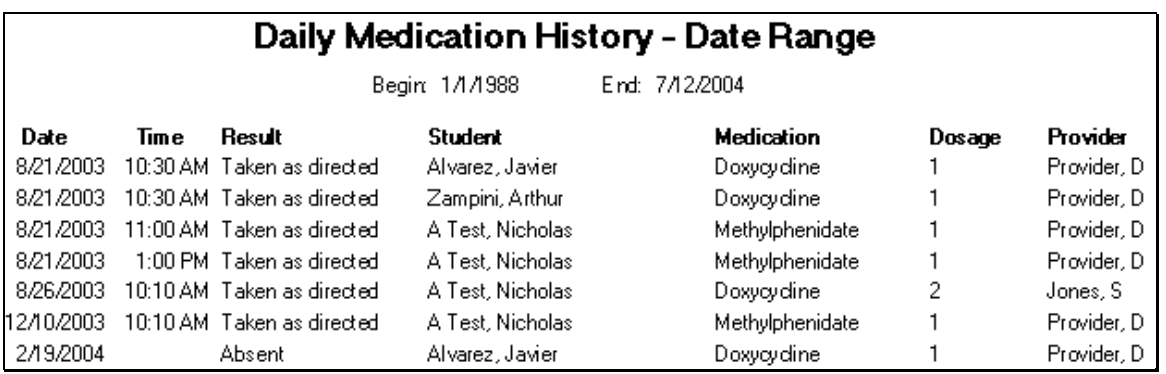

# **Tools**

### *Look Up*

To view a listing of the medications that are set up, click on **"Look Up"** from the Daily Medications screen and the following listing will open. You may add medications that are administered frequently by selecting new record.

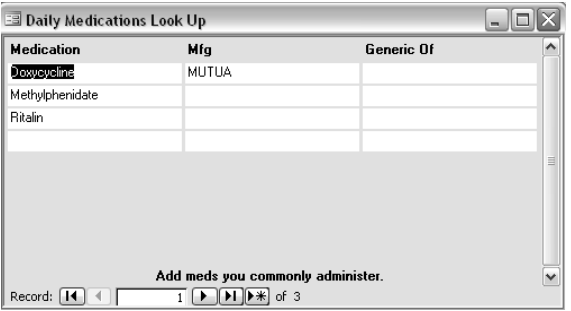

#### *Refills Needed*

Shows list of setups that you have marked refill needed.

### *Show Last Year Meds > 6*

Useful at beginning of year. Shows list of setups that received more than six doses last year.

### *Special Situations*

#### **One Medication, Different Dosages - How to Set Up**

Example:

Jimmy is to receive a 10mg dose of Ritalin at 10:00 AM.

Jimmy is to receive a 5mg dose of Ritalin at 1:00 PM.

Medication is received as 5mg tablets that are to be used for the 10:00 am and 1:00 pm doses.

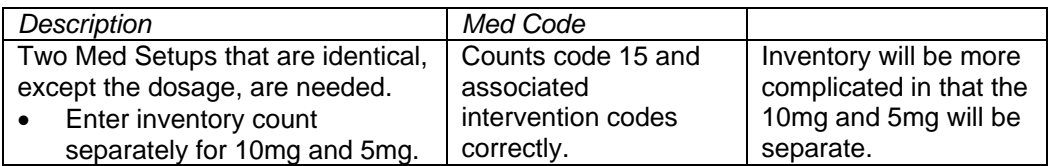

#### **Two Medications, One Health Condition - How to Set Up**

#### **Example:**

Jose is receiving medication A and medication B for Endocrine Disorders code 355.

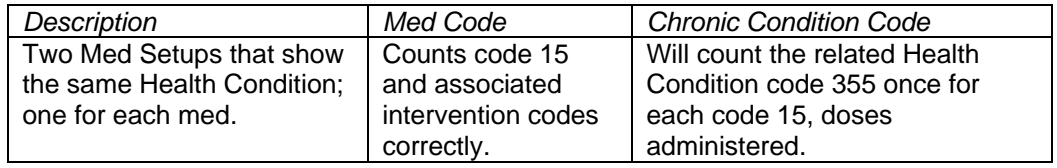

#### **Daily Meds That Are Not Daily**

My suggestion is to enter a NOTE in the setup that says Only M,W,F. This note will print on the Daily Schedule.

You should enter **Result** of **Withheld** in Results Entry on Tue & Thr.

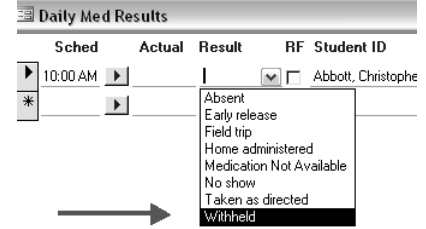

**PRN MEDS** are entered as code 18 in Student Activity Entry Screen. You WILL complete an assessment of the student prior to administering the PRN. You can also select PRN on the Activity Entry screen to view PRN setup.

#### **Dosage Change**

Simply change the dosage. No need to delete the old and create a new setup for the student/medication.

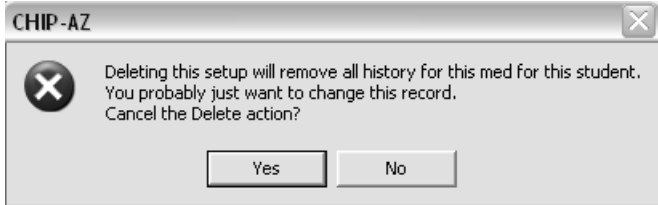

What do I do if a student's medication stays the same, but has a change in dosage, time, or is discontinued and then restarted again? Or number of times administered during the day is changed.

#### **As long as the medication is the same medication:**

1) Dosage change – change the dosage on the original medication set up to the new dosage and document

the date of the change in the Note area. Adjust the inventory down to 0, then add new count.

- 2) Time of dosage change change the time to be administrated on the original set up. You can document the date of the change in the note area.
- 3) Medication discontinued and then restarted Change the start and stop date in the original medication set up, and dosage and time as needed. Adjust the inventory to 0 when medication dc'd. Enter new count when restarted. Document dates of stop and restart in Note area.
- 4) Number of times administered is decreased delete the dose # by using the delete record icon on top tool bar and then readjust the dose # accordingly if needed.

The medication history will show the correct dosage and time of that student's medication administration.

#### **Change of Medication to a New Medication**

If there is a change of medication to a new medication, do a new daily medication set up for that student.

Daily Nursing Procedures, although very similar, will be covered in a separate video.